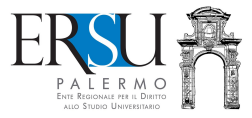

# Suida alla compilazione, alla<br>
validazione e alla regolarizzaz<br>
della richiesta online di rimbor<br>
canoni di affitto, ai sensi del D.<br>
57/2021<br>
Magionale al 15/3/2021 validazione e alla regolarizzazione della richiesta online di rimborso canoni di affitto, ai sensi del D.M. 57/2021

Aggiornata al 15/3/2021

A cura di Marco Midulla

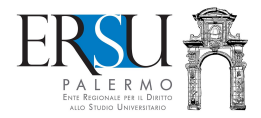

#### OPERAZIONI PRELIMINARI Accesso al portale studenti ← ① www.ersupalermo.it  $C$  Q cerca  $\mathbf{E}^{\prime}$ ←★自 ◎ 4 6  $=$ LIV UNIVERSITARIO  $\overline{\mathbf{A}}$ **TOSTUCIO** PALERMO  $\triangle$  Home l'Ersu Di Palermo » Benefici v Servizi v Amministrazione Trasparent Portale Studenti **International Students IoStudioNews**  $\alpha$

Accedere al portale studenti dal sito istituzionale dell'ERSU Palermo www.ersupalermo.it

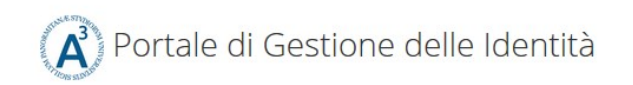

#### ersuonline.ersupalermo.it

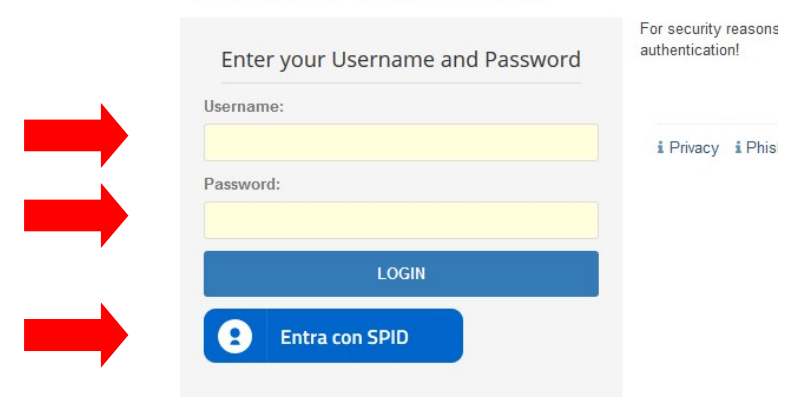

Inserire le credenziali (username e password) rilasciate dall'UNIPA o le credenziali valide nell'ambito del Servizio Pubblico di Identità Digitale (SPID) ed *entrare* nella pagina personale dei servizi "ersuonline" del portale studenti.

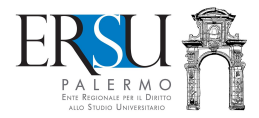

# OPERAZIONI PRELIMINARI Pagina personale servizi ERSU

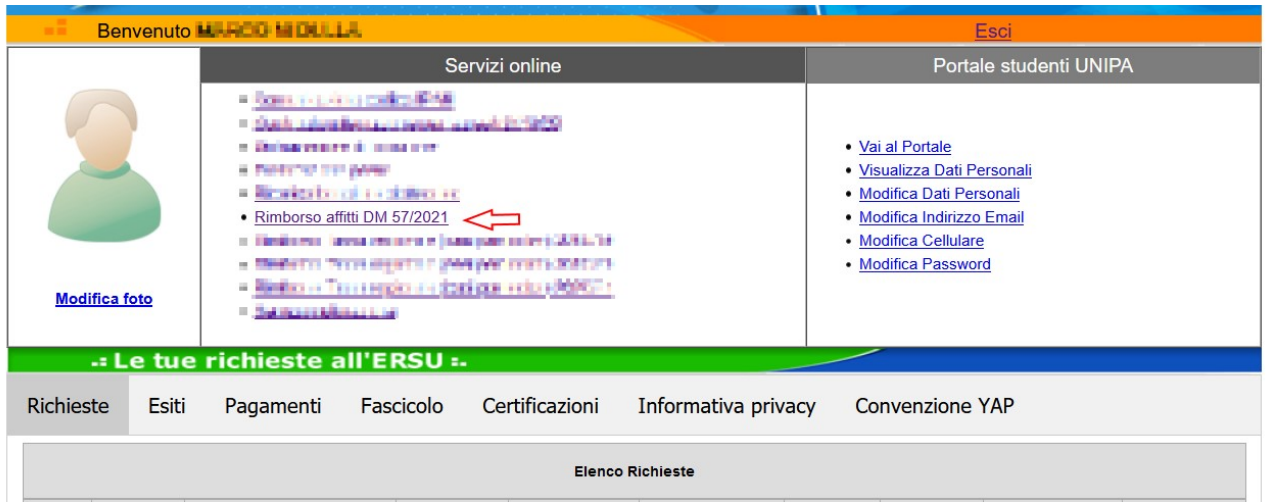

Accedere all'applicazione online per la compilazione della richiesta rimborso canoni di affitto cliccando sul link attivo "Rimborso affitti DM 57/2021" disponibile nella Homepage della pagina personale dei servizi "ersuonline" dell'Ente.

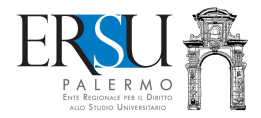

# COMPILAZIONE DEL MODULO ONLINE Pagina di "Benvenuto"

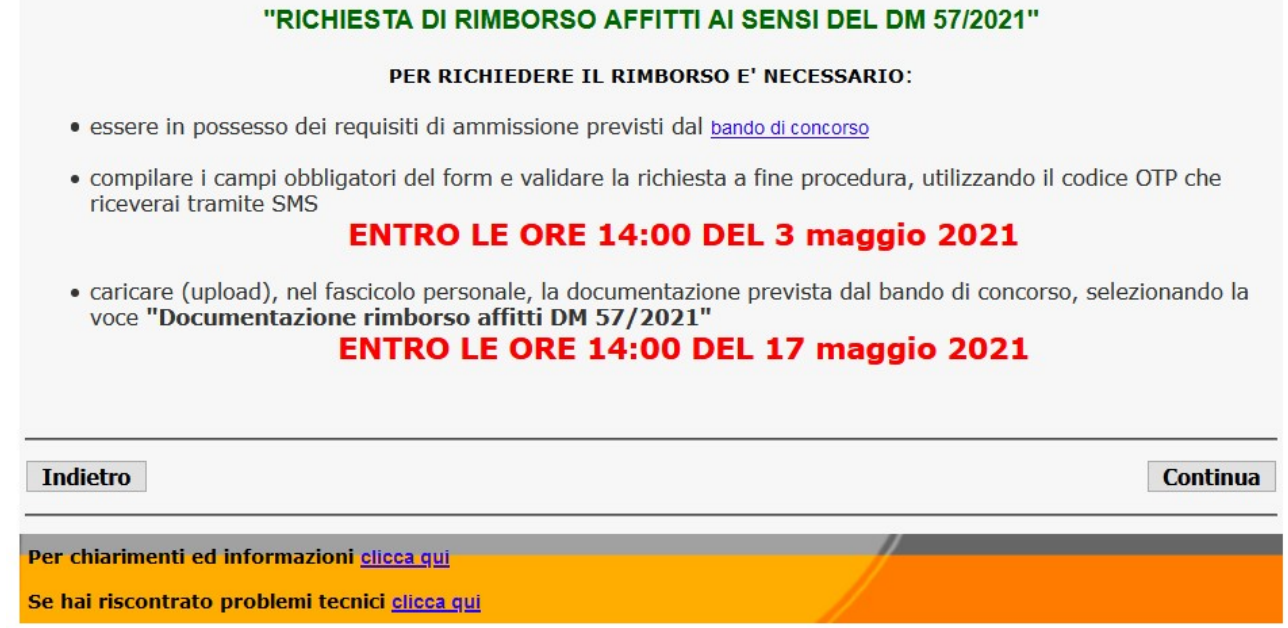

# ATTENZIONE ALLE SCADENZE E LEGGERE ATTENTAMENTE IL BANDO

Cliccare su "Continua" per andare avanti.

Per chiarimenti ed informazioni, contattare l'Ufficio Concorsi e benefici (cliccare sul link attivo ed utilizzare il modulo online).

Per problemi tecnici durante la compilazione, contattare il supporto tecnico (cliccare sul link attivo ed utilizzare il modulo online).

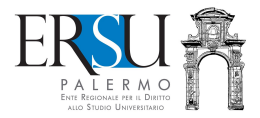

#### COMPILAZIONE DEL MODULO ONLINE Informazioni preliminari

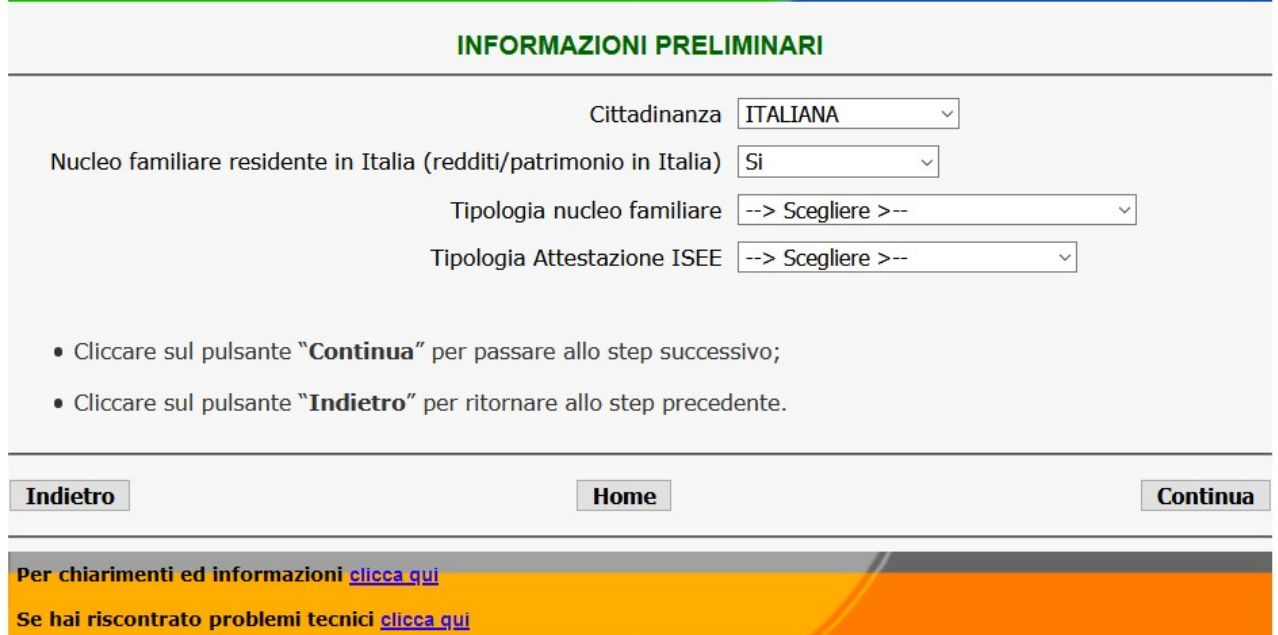

Completare i campi obbligatori scegliendo la voce interessata.

Nello specifico:

- "Cittadinanza" di default il sistema propone la cittadinanza italiana (soggetti aventi altra cittadinanza scegliere la voce interessata);
- "Nucleo familiare residente in Italia" di default il sistema propone il nucleo familiare residente in Italia che produce redditi/patrimonio in Italia (soggetti aventi il nucleo familiare residente all'estero e/o con redditi/patrimonio all'estero scegliere NO);

"Tipologia nucleo familiare" – scegliere la voce interessata. Ai fini della corretta determinazione del nucleo familiare, si rimanda a quanto previsto dalla normativa vigente e sinteticamente riportato nella tab. 7 in appendice al bando. In particolare:

- o coloro i quali non risiedono con i genitori ma con soggetti estranei al nucleo familiare convenzionale (ad es. nonni, zii, fratelli, e/o altro) o da soli, se non sono in possesso dei requisiti di "studente autonomo", sono "attratti" nel nucleo familiare dei genitori, sia essi coniugati o conviventi (rivolgersi ai CAF per calcolo dell'ISEE studente "attratto");
- o sono riconosciuti "autonomi", coloro i quali sono in possesso di entrambi seguenti requisiti:

a) residenza esterna all'unità abitativa della famiglia di origine, da almeno due anni rispetto alla data di presentazione della domanda, in alloggio non di proprietà di un suo membro;

b) redditi da lavoro dipendente o assimilati fiscalmente dichiarati, da almeno due anni, non inferiori di norma a € 6.500,00 con riferimento ad un nucleo familiare di una sola persona;

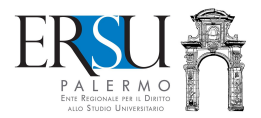

- o coloro i quali scelgono la voce "Genitori separati/divorziati" dovranno indicare gli estremi della sentenza di separazione/divorzio (Tribunale che ha emesso la sentenza, il numero e data della stessa);
- o gli studenti coniugati o non coniugati con figli, se non sono in possesso dei requisiti di "studente autonomo", sono "attratti" nel nucleo familiare dei genitori, sia essi coniugati o conviventi (rivolgersi ai CAF per calcolo dell'ISEE);
- o quando nel nucleo familiare è presente un solo genitore, l'altro (non coniugato e non convivente) è "attratto" nel nucleo familiare del richiedente benefici (rivolgersi al CAF per il calcolo ISEE con genitore "attratto");
- o i dottorandi hanno la facoltà di dichiarare un nucleo familiare "ristretto" composto dallo stesso e dal coniuge e figli, se presenti (DPCM n. 159/2013);
- o coloro i quali scelgono le voci "Studente autonomo", "Studente coniugato" e "Studente coniugato con figlio", dovranno indicare l'importo dei redditi da lavoro dipendente o assimilati relativi ai due anni precedenti (vedere requisiti "Studente autonomo" sopra riportati);
- o gli studenti stranieri, o meglio, coloro i quali hanno indicato "Nucleo familiare residente all'estero e con redditi/patrimonio prodotti all'estero", sono tenuti a presentare il Calcolo dell'ISEEU/ISPEU parificato (rivolgersi ai CAF per la determinazione). In base alla nazione in cui sono prodotti i redditi ed è disponibile il patrimonio della famiglia d'origine, dovranno presentare, altresì, la documentazione rilasciata dalle competenti Autorità del Paese, tradotta in italiano e legalizzata, se prevista.

N.B. Lo studente straniero è sempre obbligato a dichiarare anche i redditi e il patrimonio eventualmente posseduti in Italia dal proprio nucleo familiare. Lo studente straniero residente in Italia, senza redditi e patrimonio all'estero, essendo equiparato agli studenti italiani, dovrà essere in possesso dell'Attestazione ISEE per le prestazioni per il diritto allo studio universitario.

"Tipologia Attestazione ISEE" - scegliere la voce interessata.

In particolare:

- o Attestazione ISEE per il dsu, nel caso di Attestazione ISEE con specifico riferimento alle prestazioni per il diritto allo studio universitario (in quasi tutti i casi);
- o Attestazione ISEE per dottorato, per i soli dottorandi che si avvalgono della facoltà di dichiarare nucleo familiare "ristretto";
- o Calcolo ISEEU/ISPEU parificato, per i dichiaranti "Nucleo familiare all'estero";
- per confermare i dati, cliccare sul pulsante "Continua" e passare allo step successivo;
- per ritornare allo step precedente, cliccare su "Indietro".

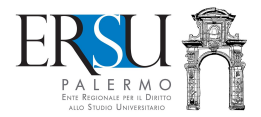

COMPILAZIONE MODULO ONLINE Requisito economico

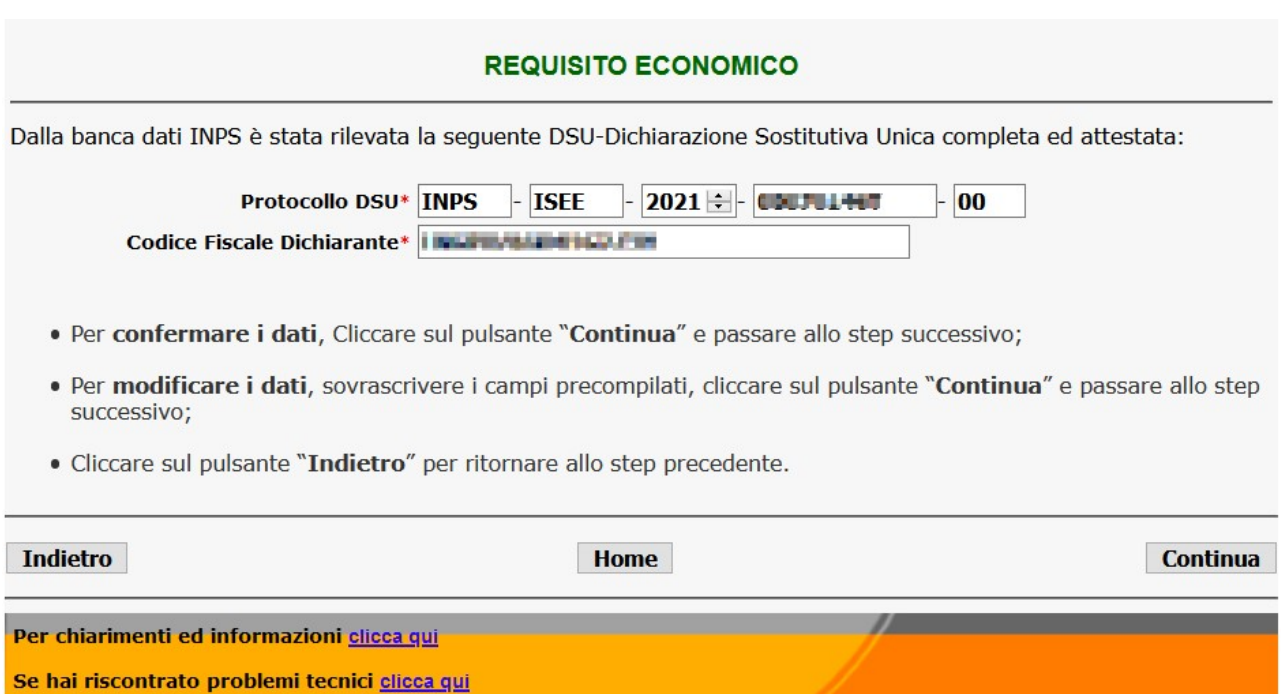

Dalla banca dati INPS, il sistema rileva l'ultima Attestazione ISEE rilasciata (completa ed attestata). E' possibile avvalersi oltre che dell'attestazione ISEE in corso di validità o dell'ISEE corrente, anche dell'attestazione ISEE 2019 e 2020.

- per confermare i dati proposti, cliccare sul pulsante "Continua" e passare allo step successivo;
- per modificare i dati, sovrascrivere i campi precompilati, cliccare sul pulsante "Continua" e passare allo step successivo;
- per ritornare allo step precedente, cliccare su "Indietro".

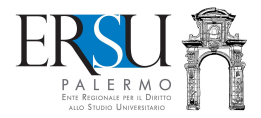

COMPILAZIONE MODULO ONLINE Informazioni preliminari sulle iscrizioni

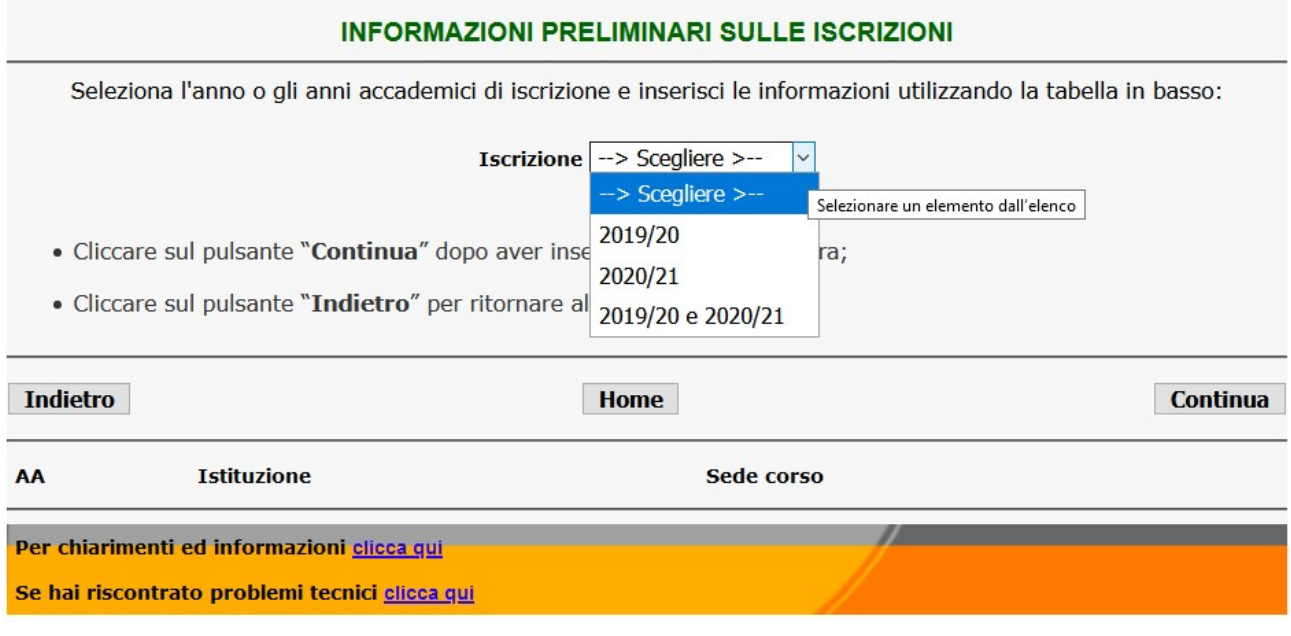

Scegliere dal menù a tendina "Iscrizione" la voce interessata.

Nello specifico:

- coloro i quali risultano regolarmente iscritti solamente per l'a.a. 2019/20, scegliere 2019/20;
- coloro i quali risultano regolarmente iscritti solamente per l'a.a. 2020/21, scegliere 2020/21;
- coloro i quali risultano regolarmente iscritti per entrambi gli anni accademici, scegliere 2019/20 e 2020/21.

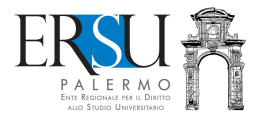

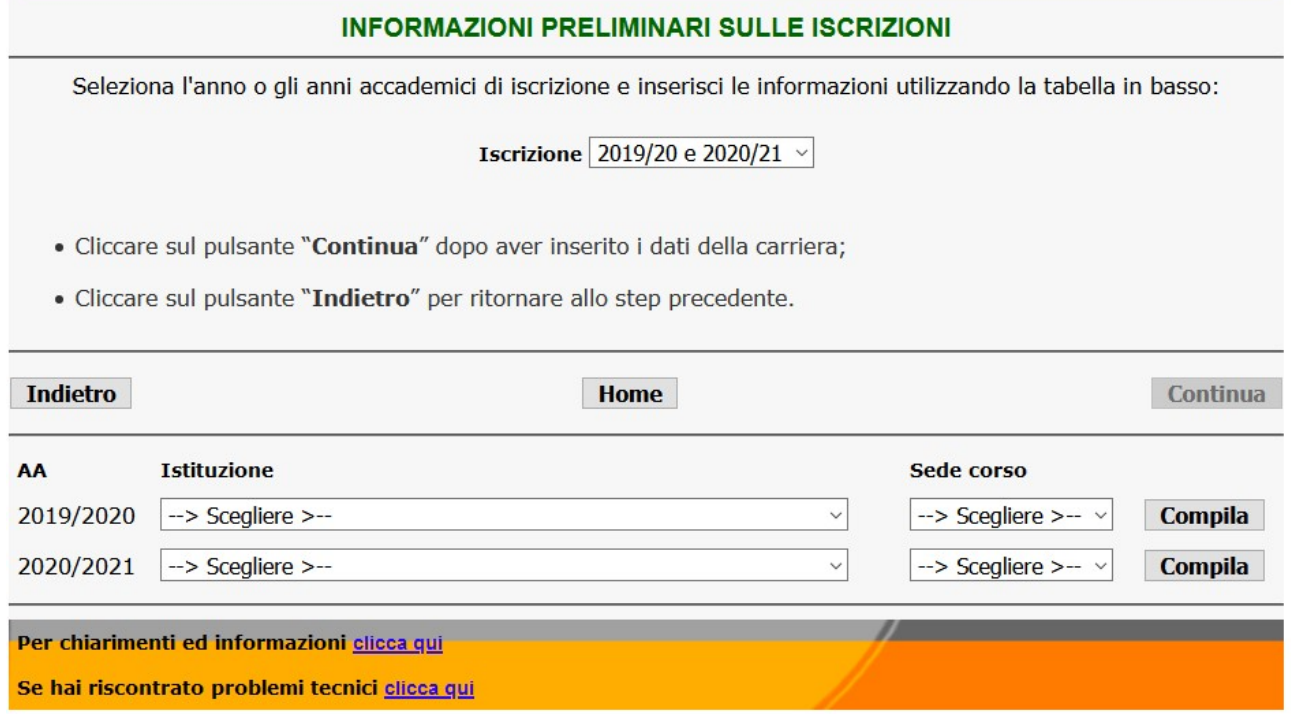

Fatta la scelta, comparirà la sezione relativa alla carriera universitaria. Scegliere l'istituzione universitaria e la sede corso e cliccare sul tasto "Compila".

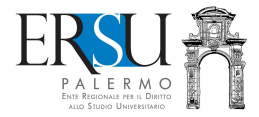

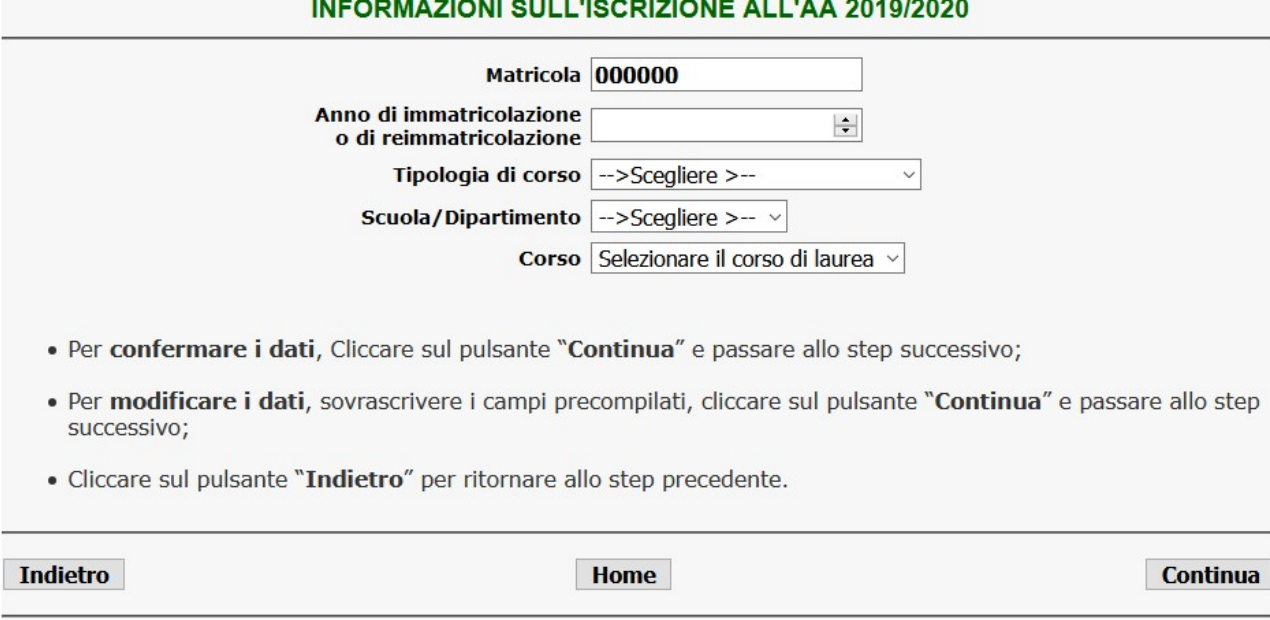

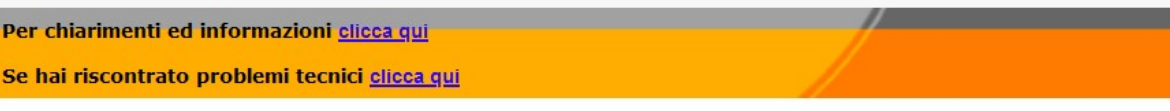

Compilare i campi obbligatori fornendo le ulteriori informazioni relativamente alla carriera universitaria e cliccare sul tasto "Continua".

Nello specifico è necessario fornire:

- la matricola
- l'anno di immatricolazione o reimmatricolazione;
- la tipologia di corso (es. laurea triennale, laurea magistrale, ecc…)
- la scuola/dipartimento/facoltà
- il corso di laurea.

# RIPETERE LA STESSA OPERAZIONE NEL CASO FOSSERO STATI SELEZIONATI DUE ANNI ACCADEMICI.

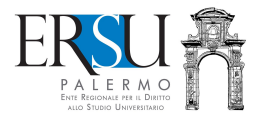

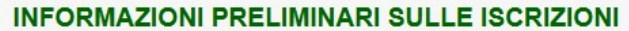

Seleziona l'anno o gli anni accademici di iscrizione e inserisci le informazioni utilizzando la tabella in basso:

**Iscrizione** 2019/20 e 2020/21 v

- · Cliccare sul pulsante "Continua" dopo aver inserito i dati della carriera;
- · Cliccare sul pulsante "Indietro" per ritornare allo step precedente.

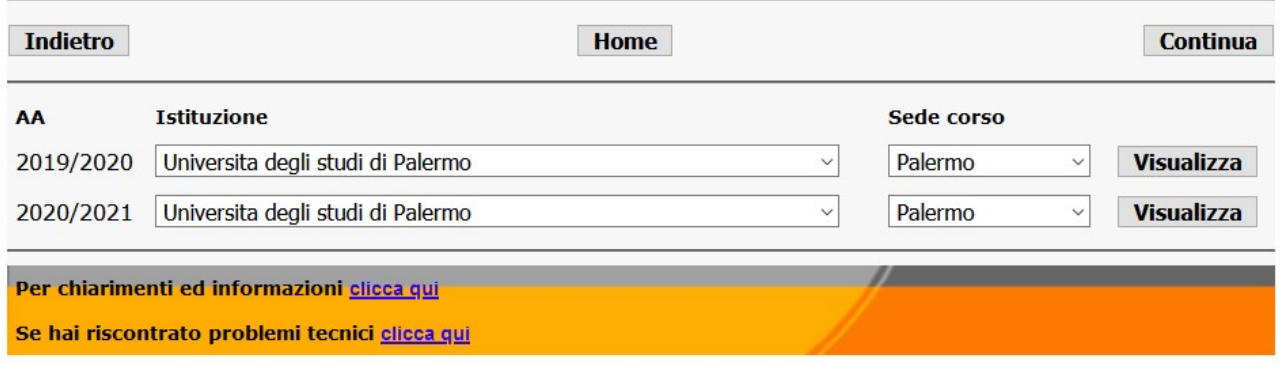

Cliccando sul pulsante "Visualizza" è possibile visualizzare i dati forniti.

- per confermare i dati, cliccare sul pulsante "Continua" e passare allo step successivo;
- per ritornare allo step precedente, cliccare su "Indietro".

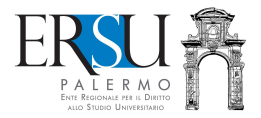

#### COMPILAZIONE MODULO ONLINE informazioni preliminari sul contratto d'affitto

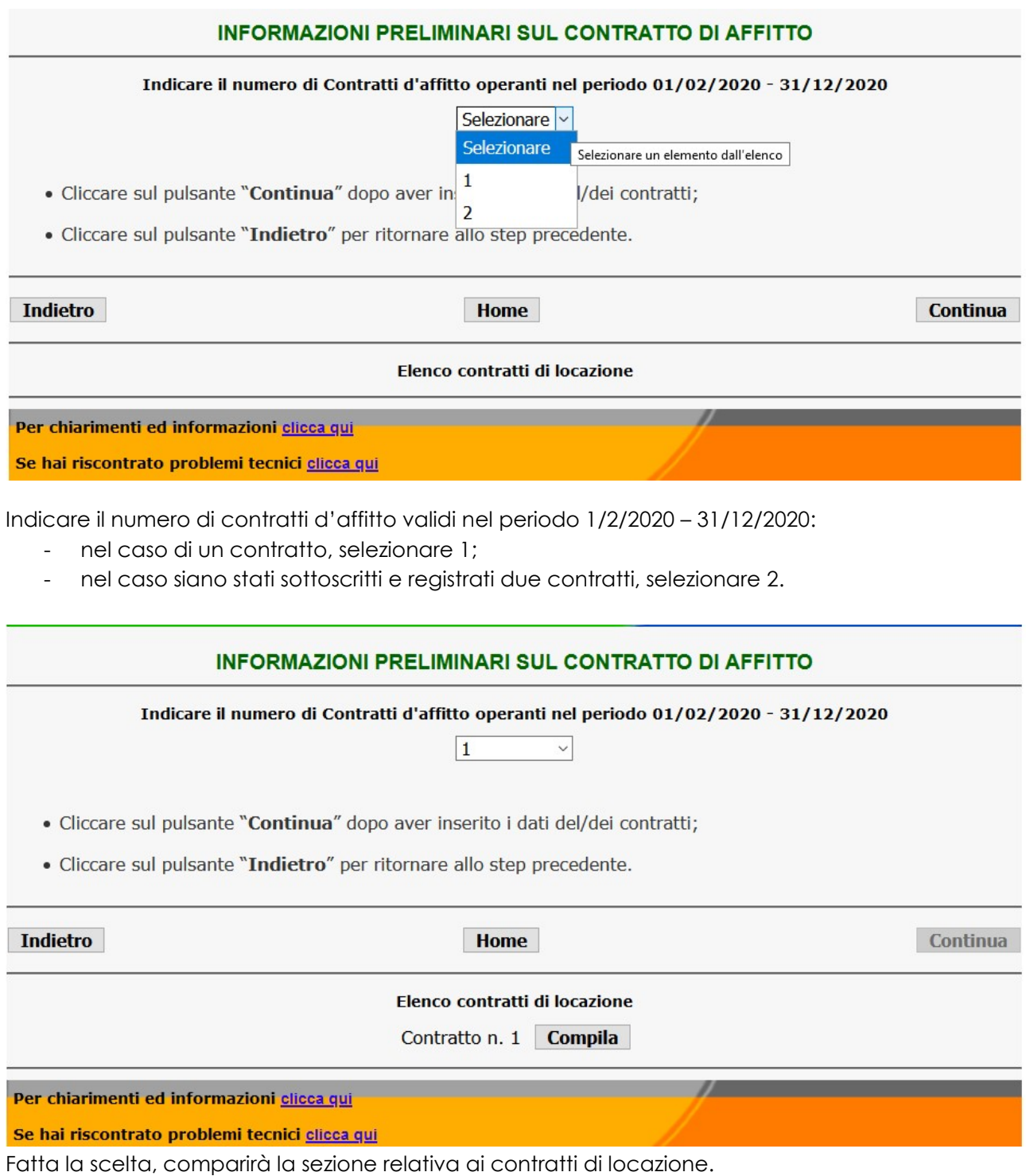

Cliccare sul tasto "Compila" e fornire i dati relativi al contratto (nel caso in cui fossero stati due contratti di affitto, l'operazione dovrà essere ripetuta anche per il contratto 2).

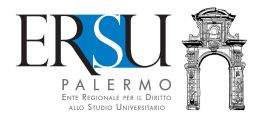

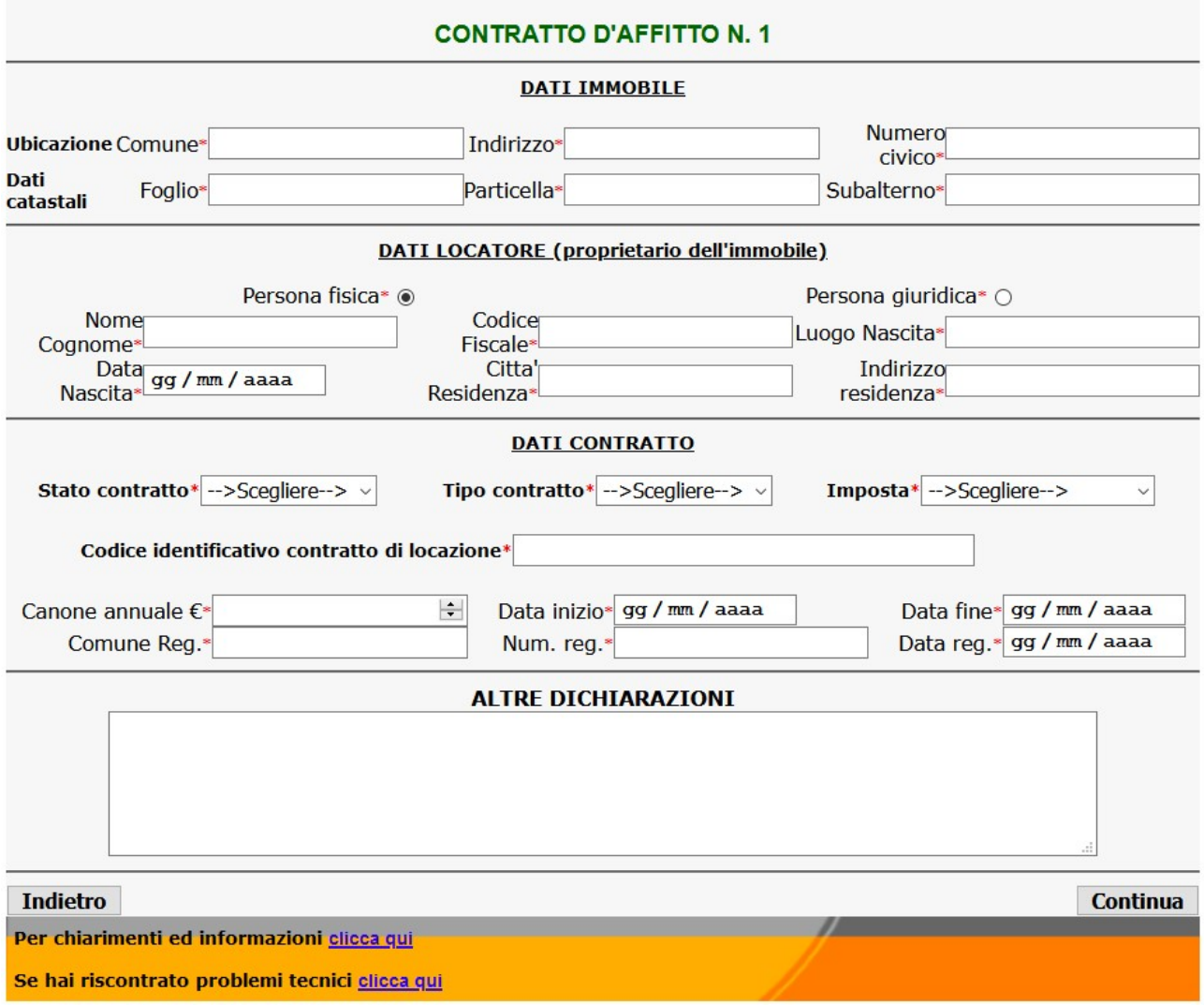

Completare i campi obbligatori.

Al fine di agevolare l'attività istruttoria della richiesta di rimborso, situazioni particolari potranno essere descritte nel campo "Altre dichiarazioni".

- per confermare i dati, cliccare sul pulsante "Continua" e passare allo step successivo;
- per ritornare allo step precedente, cliccare su "Indietro".

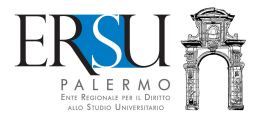

#### **INFORMAZIONI PRELIMINARI SUL CONTRATTO DI AFFITTO**

Indicare il numero di Contratti d'affitto operanti nel periodo 01/02/2020 - 31/12/2020

 $\boxed{1}$  $\checkmark$ 

- · Cliccare sul pulsante "Continua" dopo aver inserito i dati del/dei contratti;
- · Cliccare sul pulsante "Indietro" per ritornare allo step precedente.

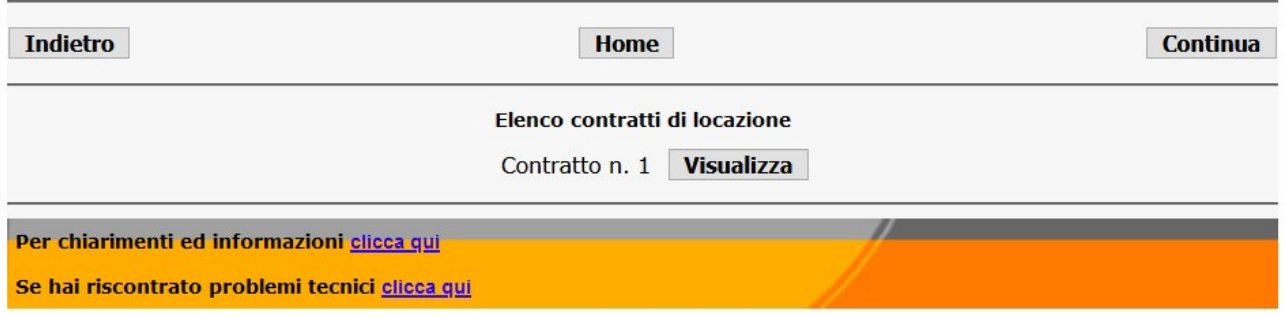

Cliccando sul pulsante "Visualizza" è possibile visualizzare i dati forniti.

- per confermare i dati, cliccare sul pulsante "Continua" e passare allo step successivo;
- per ritornare allo step precedente, cliccare su "Indietro".

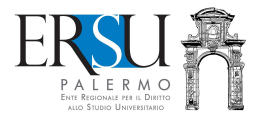

#### COMPILAZIONE MODULO ONLINE Canoni di affitto pagati

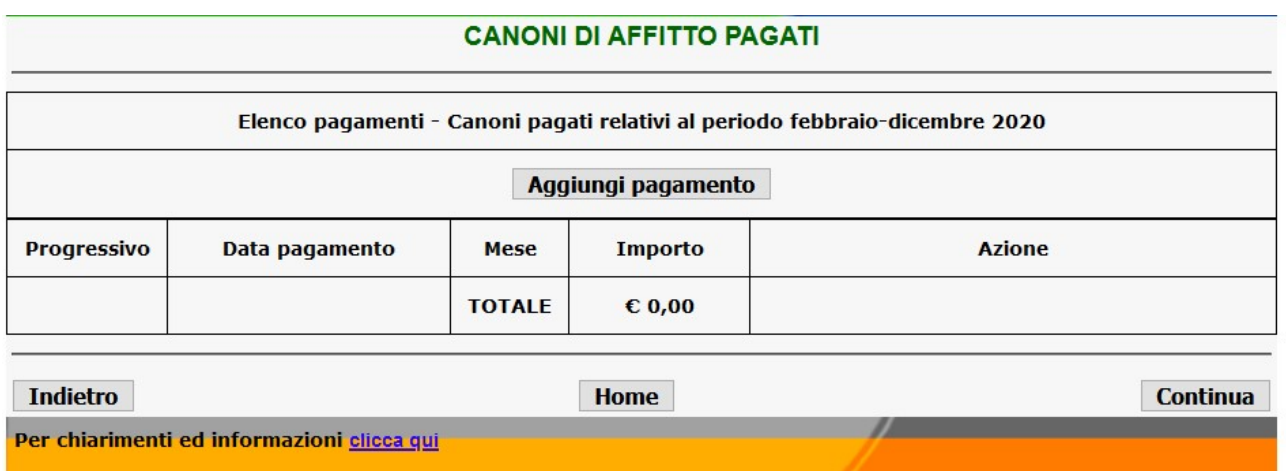

Se hai riscontrato problemi tecnici clicca qui

#### Cliccare sul pulsante "Aggiungi pagamento" tante volte quanti sono stati i pagamenti effettuati, nel periodo febbraio-dicembre 2020.

Esempio: sono stati effettuati 3 pagamenti relativamente canoni d'affitto mesi di febbraio, marzo e aprile.

- Cliccare sul pulsante "Aggiungi pagamento" per 3 volte e compariranno 3 righe nella tabella sottostante.

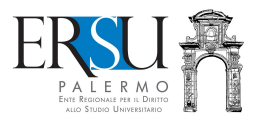

#### **CANONI DI AFFITTO PAGATI**

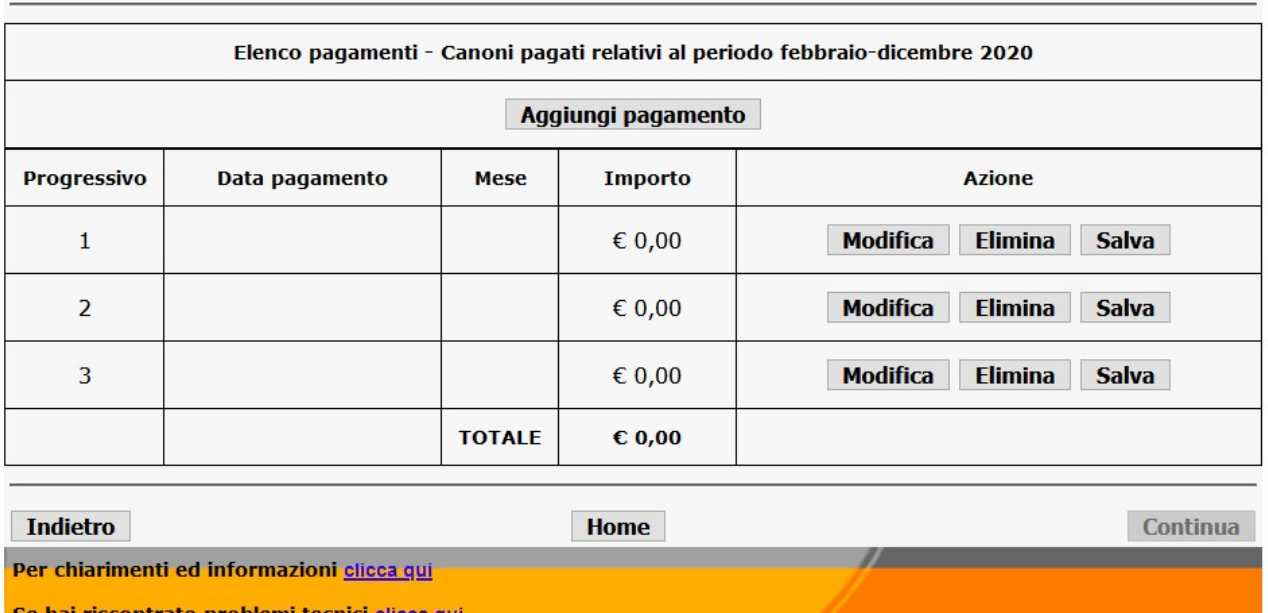

Se hai riscontrato problemi tecnici clicca qui

- Cliccare sul tasto "Modifica" di ogni riga della tabella ed inserire i dati richiesti (la data del pagamento, il mese a cui si riferisce e l'importo pagato)…completare cliccando sul tasto "Salva";
- Ripetere l'azione per ogni riga.

#### **CANONI DI AFFITTO PAGATI**

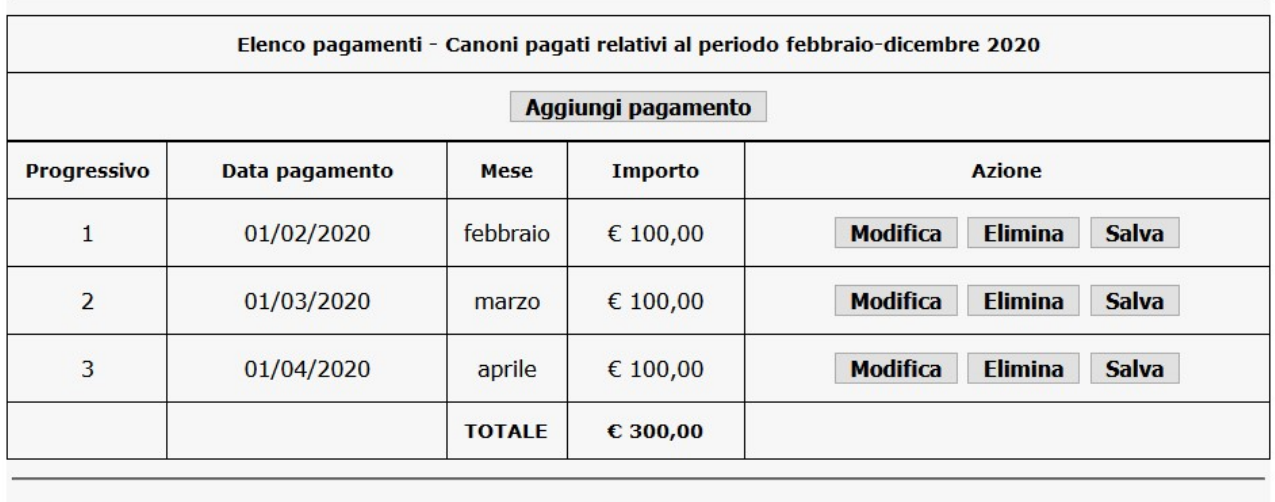

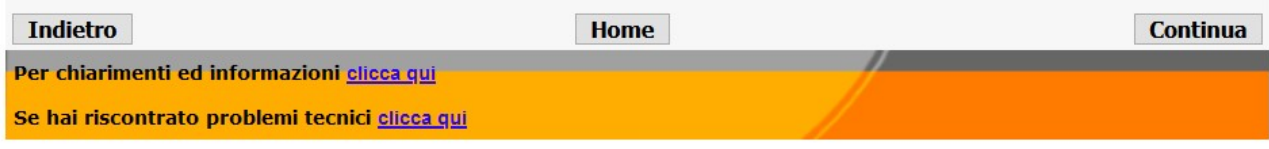

Completata la tabella,

- per confermare i dati, cliccare sul pulsante "Continua" e passare allo step successivo;
- per ritornare allo step precedente, cliccare su "Indietro".

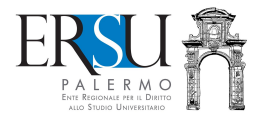

#### COMPILAZIONE MODULO ONLINE Modalità di pagamento

#### **MODALITÀ DI PAGAMENTO**

Dalla banca dati dell'Ente, risulta attivo il seguente codice IBAN a cui sarà accreditato il rimborso canoni d'affitto

#### TTAXAN MASTERS MANAGER CAPACI-

Ricorda che, per modificare il Codice IBAN, è necessario utilizzare l'apposita procedura online disponibile nella homepage.

- · Cliccare sul pulsante "Continua" per passare allo step successivo;
- · Clicca "Indietro" per ritornare allo step precedente.

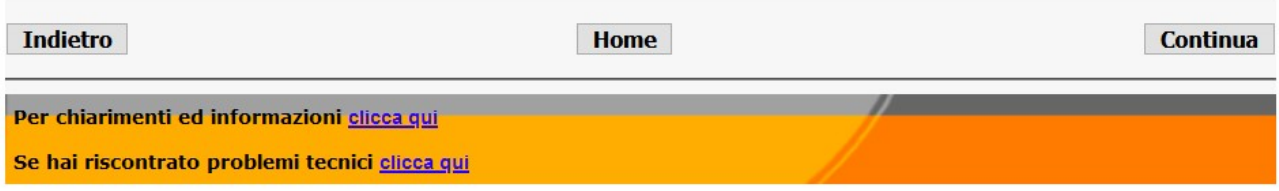

Il sistema consulta la nostra banca dati e presenta la modalità di pagamento attiva (solo per coloro i quali l'hanno già comunicata).

Nel caso in cui non fosse presente alcun codice IBAN, sarà necessario comunicarlo utilizzando l'apposita procedura online che è disponibile nella homepage della pagina personale dei servizi "ersuonline" del portale studenti.

Per modificarlo è necessario utilizzare la medesima procedura online.

- cliccare sul pulsante "Continua" e passare allo step successivo;
- per ritornare allo step precedente, cliccare su "Indietro".

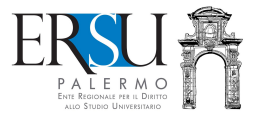

COMPILAZIONE MODULO ONLINE Controllo dei dati inseriti e conferma degli stessi

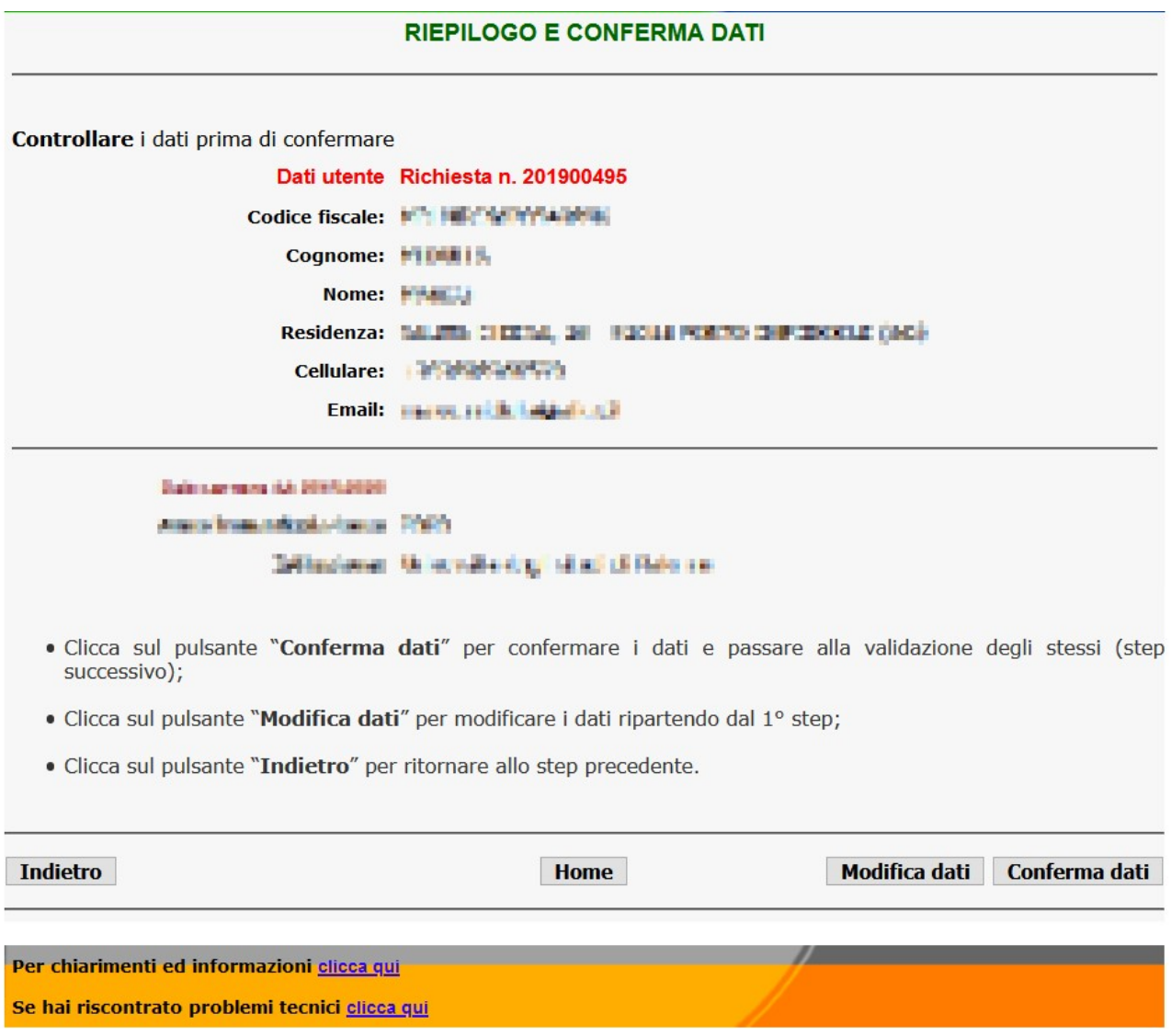

Controllare i dati inseriti:

- cliccare sul pulsante "Conferma dati" per completare la procedura online e passare allo step successivo;
- cliccare sul pulsante "Modifica dati" o sul link corrispondente alla sezione da modificare, per correggere i dati riportati errati;
- per ritornare allo step precedente, cliccare su "Indietro".

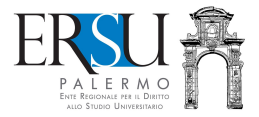

Pratica N

#### VALIDAZIONE ONLINE DELLA RICHIESTA Operazioni preliminari

La procedura di compilazione online è stata ultimata. Ora devi validare i dati inseriti tramite OTP. Riceverai un SMS con il codice di validazione (OTP), dopo aver cliccato sul pulsante "Valida richiesta"

#### **NOTA:**

#### Qualora volessi modificare i tuoi dati sara' necessario invalidare la richiesta e inserirne una nuova

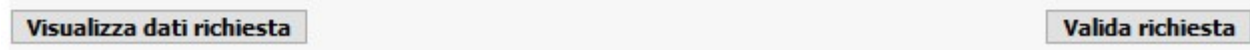

Successivamente all'inserimento e alla conferma dei dati, è necessario procedere alla validazione degli stessi tramite OTP:

- cliccare sul pulsante "Valida richiesta" per ricevere SMS con codice OTP;
- cliccare sul pulsante "Visualizza dati richiesta" per visualizzare i dati riportati nella richiesta benefici.

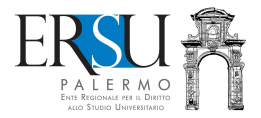

# CONVALIDA RICHIESTA TRAMITE OTP **CONVALIDA RICHIESTA TRAMITE OTP** Cliccando sul pulsante "Genera codice di convalida" riceverai un SMS al numero di cellulare +39 fornito in fase di registrazione al portale studenti UNIPA, con il codice OTP, necessario per la validazione dei dati e il conseguente invio online della richiesta. Genera codice di convalida Riceverai un SMS sul numero di cellulare +2 + 1 + 1 + 1 = 1 (modifica numero) Valida in seguito Codice non ricevuto  $\mathcal{H}$ Per chiarimenti ed informazioni clicca qui Se hai riscontrato problemi tecnici clicca qui

- Cliccare sul pulsante "Genera codice di convalida" per ricevere un SMS con il codice OTP al numero di cellulare fornito in fase di registrazione al portale studenti UNIPA necessario per la validazione dei dati e l'invio online della richiesta;
- Cliccare sul pulsante "Valida in sequito" per rinviare in un altro momento la validazione. ATTENZIONE: LA RICHIESTA NON VALIDATA NON SARA' RITENUTA VALIDA AI FINI CONCORSUALI (con l'operazione di validazione, la richiesta benefici è inviata all'Ente per essere protocollata).

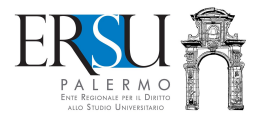

#### VALIDAZIONE ONLINE DELLA RICHIESTA BENEFICI Convalida richiesta tramite OTP

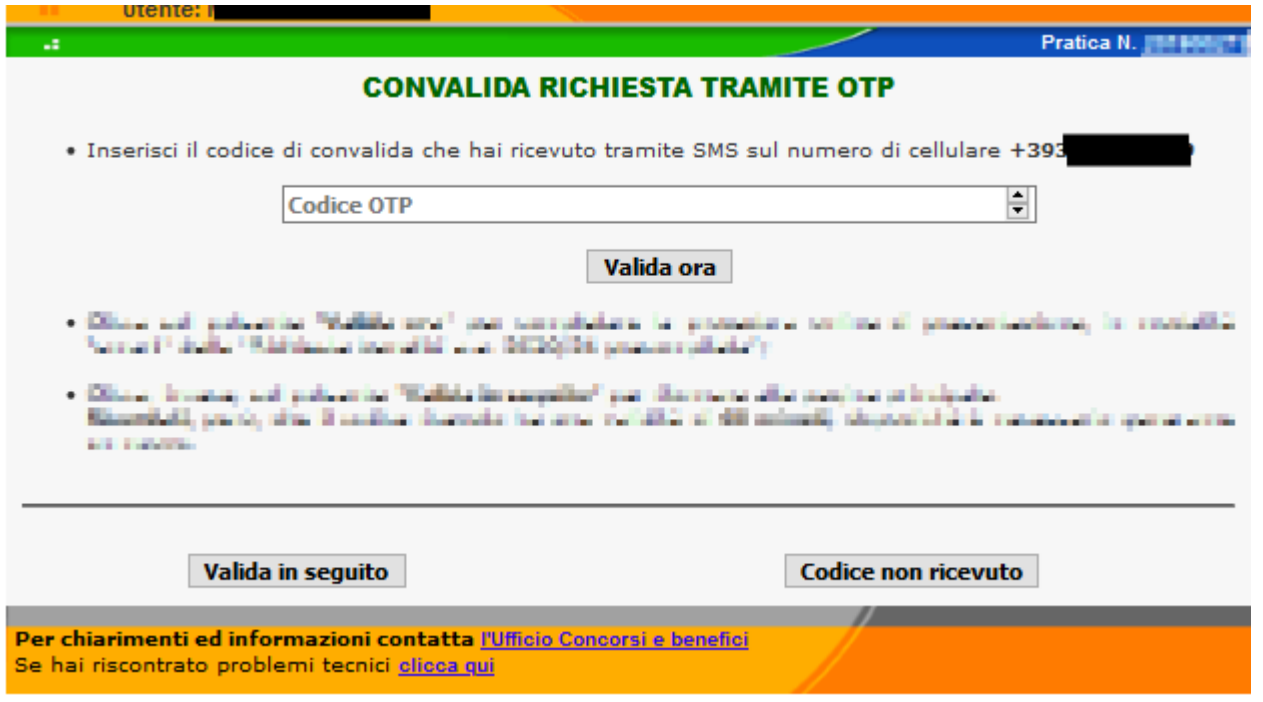

Inserire nell'apposito campo il codice OTP ricevuto via SMS al numero di cellulare fornito in fase di registrazione al portale studenti UNIPA.

- Cliccare sul pulsante "Valida ora" per la validazione dei dati e l'invio online della richiesta benefici;
- Cliccare sul pulsante "Valida in seguito" per rinviare in un altro momento la validazione. ATTENZIONE: SAPPI CHE LA RICHIESTA NON VALIDATA NON SARA' RITENUTA VALIDA AI FINI CONCORSUALI (con l'operazione di validazione, la richiesta benefici è inviata all'Ente per essere protocollata);
- Se dopo qualche minuto non avete ricevuto SMS, rigenerare codice cliccando sul pulsante "Codice non ricevuto".

ATTENZIONE: VALIDARE LA RICHIESTA ENTRO 60 MINUTI DAL RICEVIMENTO DEL CODICE OTP, ALTRIMENTI SARA' NECESSARIO GENERARNE UN ALTRO.

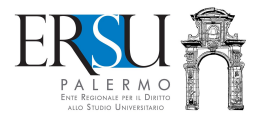

#### INVIO ONLINE DELLA RICHIESTA Operazioni conclusive

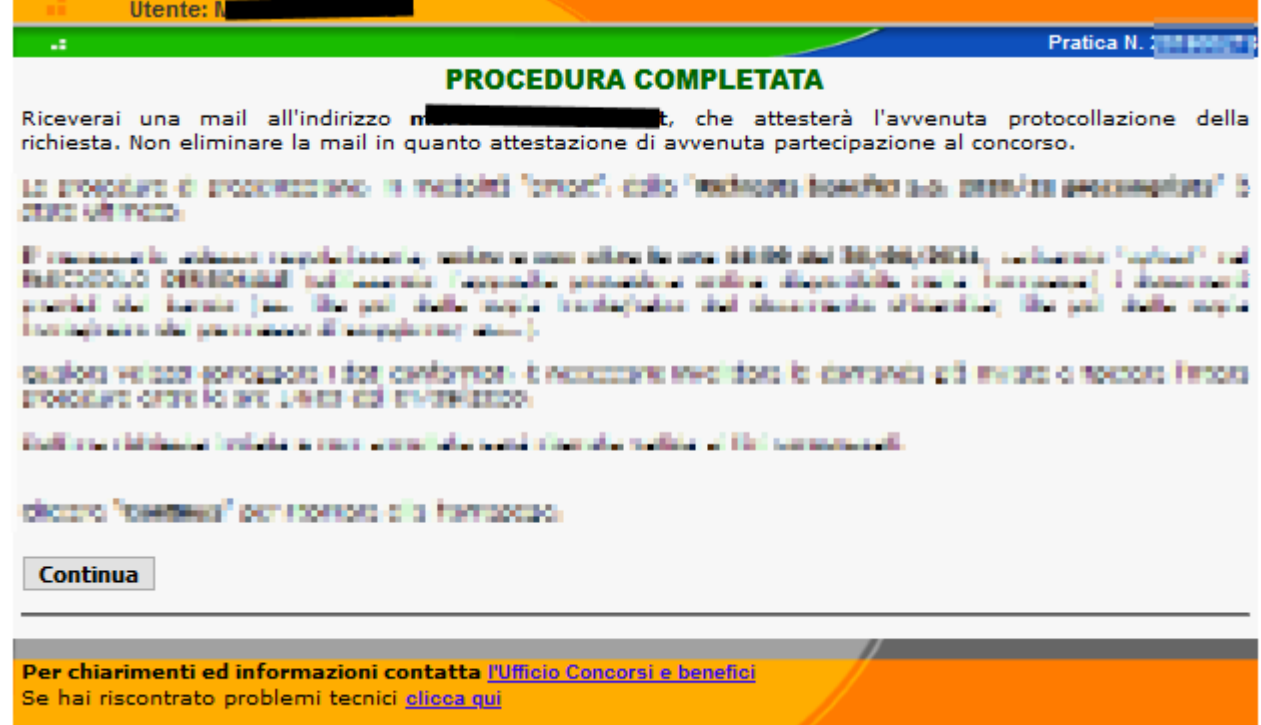

Con la validazione dei dati inseriti, è stata presentata la richiesta rimborso affitti DM 57/2021.

Ultimo passo…è necessario regolarizzare la richiesta appena validata!

Entro le ore 14:00 del 17 maggio 2021 è necessario caricare "upload", nel "Fascicolo", i documenti previsti dal bando in un unico file pdf max 5 MB:

- Copia fronte/retro del documento d'identità;
- Copia contratto d'affitto registrato;
- Copia ricevute pagamenti effettuati canoni d'affitto;
- Copia ISEE parificato (per gli studenti stranieri);
- Altro (es. copia ricevute bonifici effettuati, ecc…).

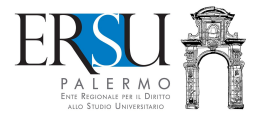

#### ANNULLAMENTO PRATICA

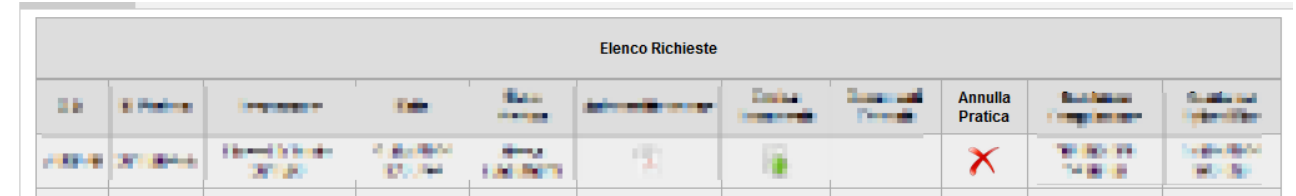

- 1. Cliccare sul pulsante **X** "Annulla pratica";
- 2. Leggere le avvertenze;
- 3. Cliccare sul pulsate "Procedi" e ripetere l'intera procedura per la compilazione e la validazione di nuova richiesta benefici.

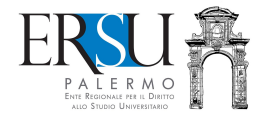

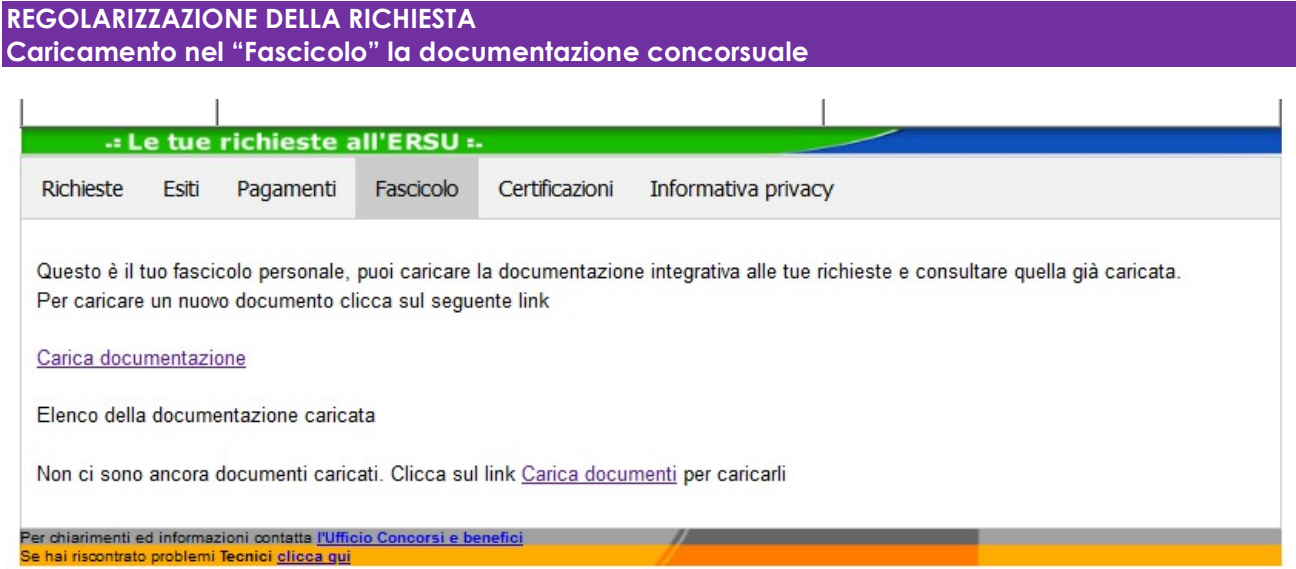

Cliccare sul link "Carica documentazione" della sezione "Fascicolo" della home della pagina personale del portale studenti per inserire la documentazione concorsuale.

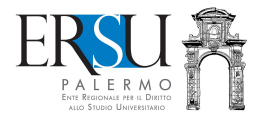

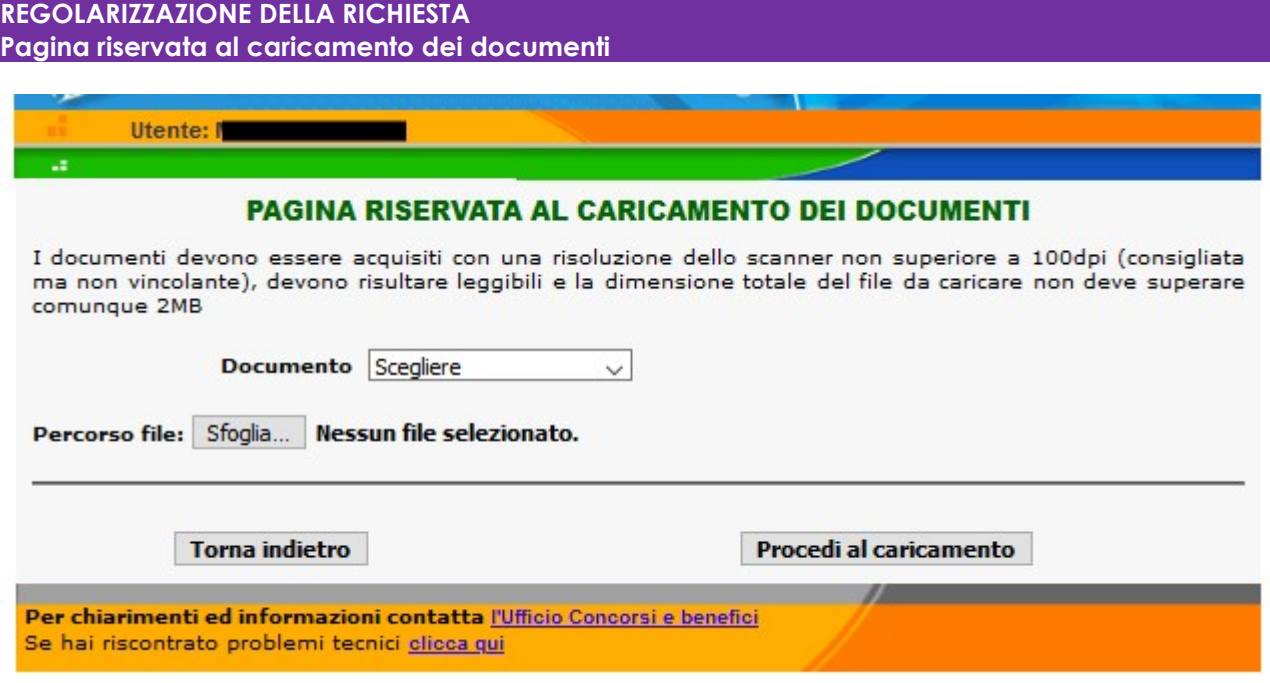

Scegliere la voce "Documentazione rimborso affitti DM 57/2021"

Cliccare su "Sfoglia" e aprire il documento scannerizzato in pdf

Terminare facendo click su "Procedi al caricamento".

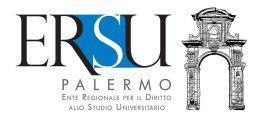

#### REGOLARIZZAZIONE DELLA RICHIESTA Procedura completata

### **PROCEDURA COMPLETATA**

Riceverai una mail all'indirizzo m t, che attesterà l'avvenuta protocollazione della richiesta. Non eliminare la mail in quat avvenuta presentazione della documentazione **Continua** 

Per chiarimenti ed informazioni contatta l'Ufficio Concorsi e benefici Se hai riscontrato problemi tecnici clicca qui

Completata la procedura, è inviata via email, all'indirizzo di posta elettronica comunicato in fase di registrazione al portale studenti, la ricevuta attestante l'avvenuta protocollazione della richiesta rimborso canoni DM 57/2021.

Cliccare sul pulsante "Continua" per ritornare alla homepage.